## **Student Registration Instructions**

Please follow the steps listed below to enroll in **Evolve Elsevier**. If you have any questions, please contact Evolve Online Support at 1-800-401-9962 (available 24/7) or click on the "Evolve Support Portal" link on the Evolve Student Homepage: http://evolve.elsevier.com/staticPages/s\_index.html

### **Evolve Self Enrollment Steps:**

1. Go to http://evolve.elsevier.comand click Student if you are not already presented with the student page.

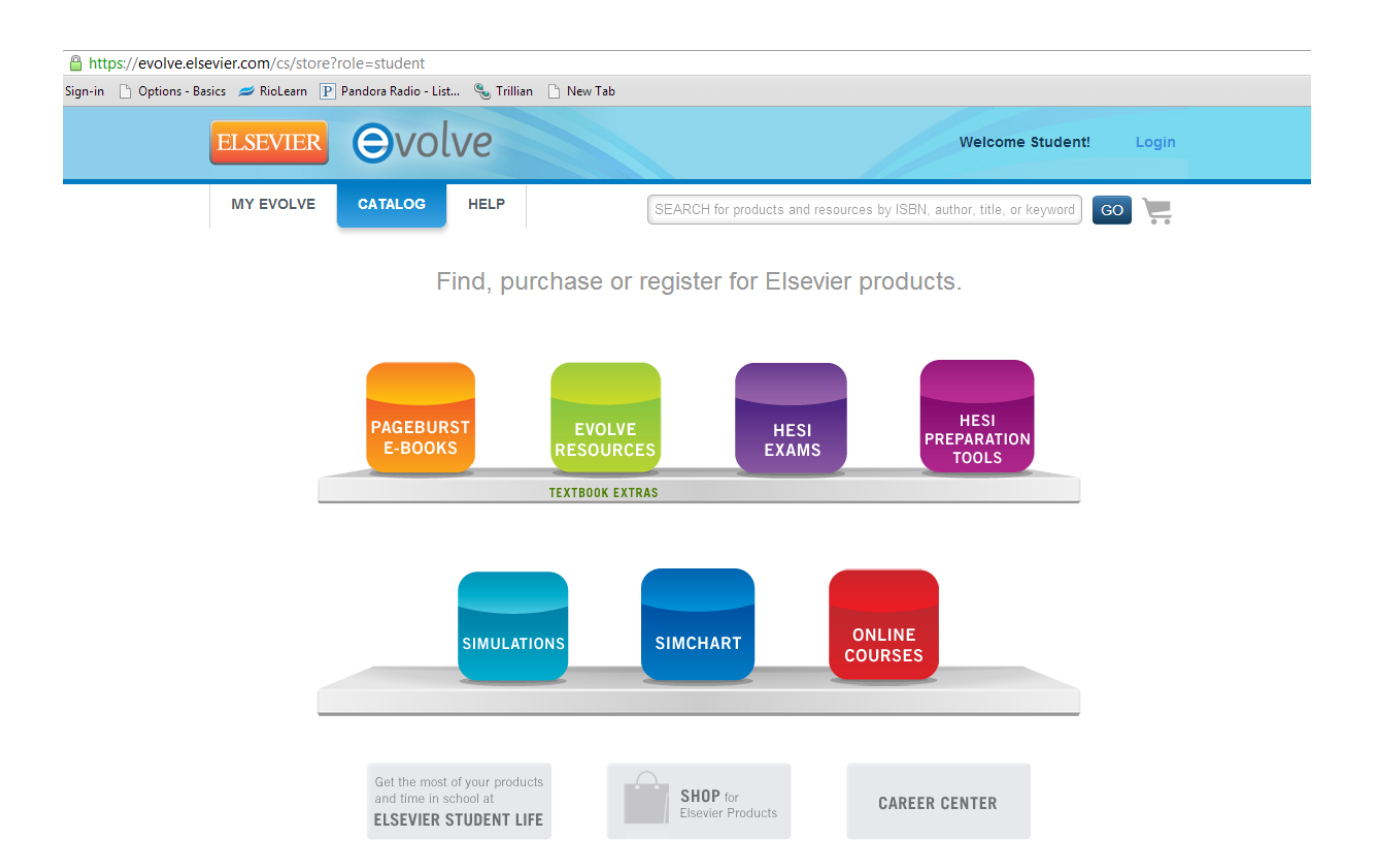

2. Click on **Login** and follow the instructions to create your student account (click on "Create an account").

#### **HCR240 – Evolve Instructions**

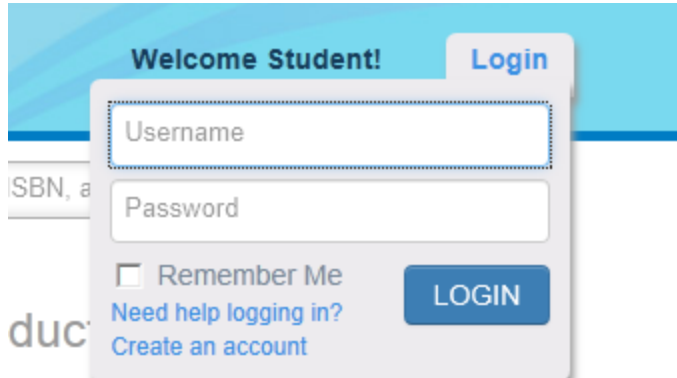

3. You should receive a "Welcome to Evolve" email with your student account information. Login in with your username and password. Then, click on the "Catalog" tab to find this screen:

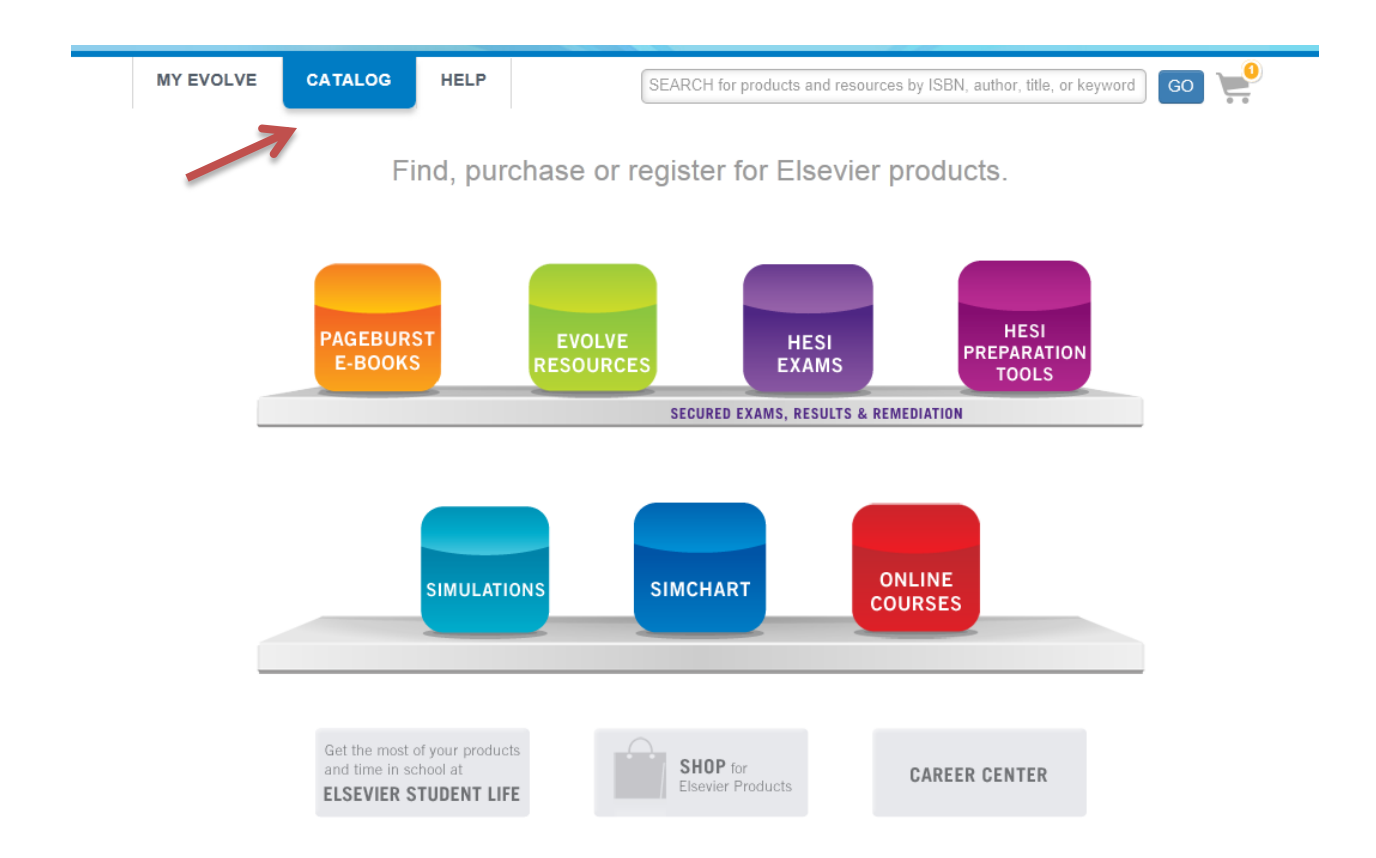

- 4. Click on "Online Courses", then on "Enroll in your instructor's course."
- 5. Enter Course ID: in the box and hit "Submit" as shown below:

# Enroll in your Instructor's Course

Enter your instructor's Course ID below to begin the enrollment process. It should look similar to this example: 1479 jdoe73 0001

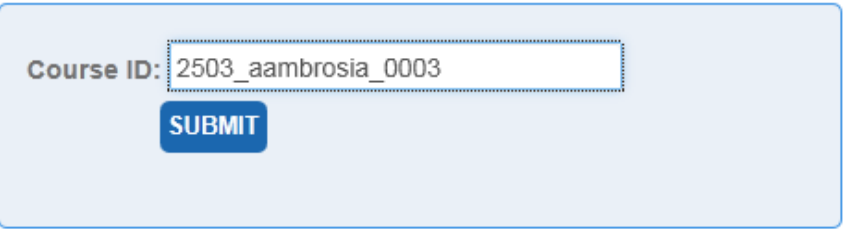

### **Having problems?**

Double check the Course ID and make sure you have entered it correctly. Learn more about enrolling in your instructor's course.

Make sure you aren't trying to enter an Access Code (example: MW2PXWXW6W3W). Have a Pageburst Access Code? Don't have a Course ID?

**Technical Requirements** 

6. Your textbook should appear. Click on "I have an access code:" radio button, then enter your access code (from your textbook), and click on "Apply":

#### **HCR240 – Evolve Instructions**

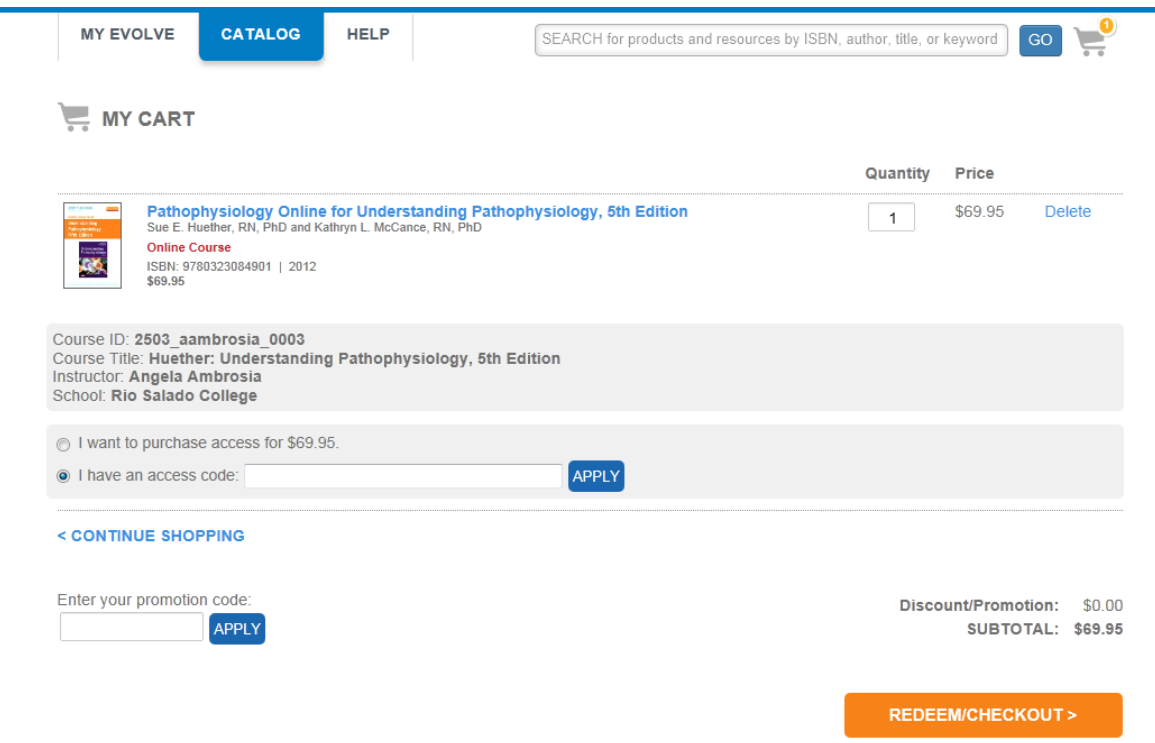

6. Once you enter your access code, click on "Apply", then hit the"Redeem/Checkout" button. You may come across the Update Your Account screen. Fill in the information or bypass by clicking on "Continue." Click on the "Yes, I accept the Registered User Agreement" then hit "Submit" button.

7. Click on the "Get Started" link, and then the title of your textbook.

You should see this screen:

## **HCR240 – Evolve Instructions**

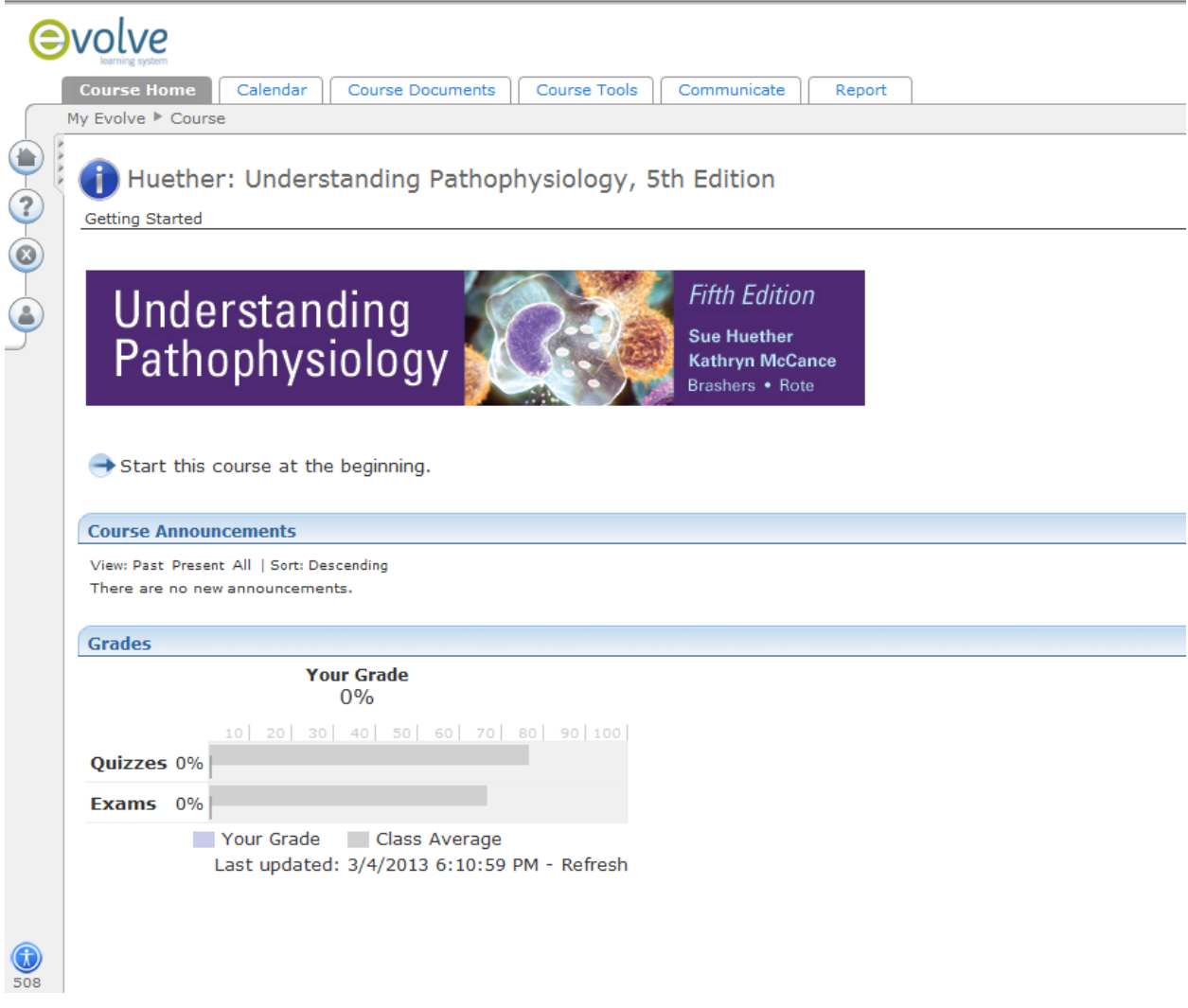

8. Click on "Start this course at the beginning" > "Course" to access the modules.

#### HCR240 - Evolve Instructions

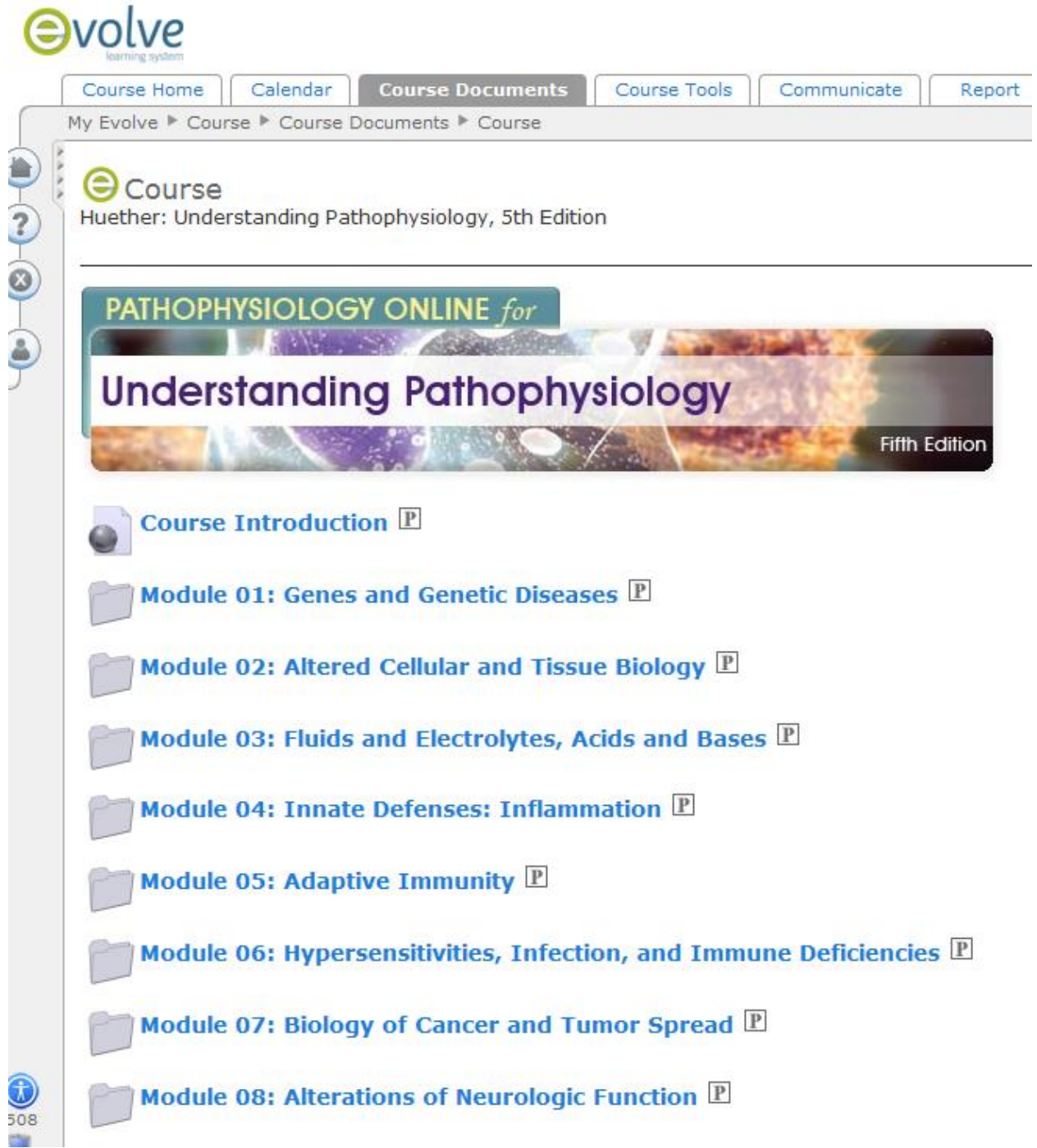